# Power Cinema 95 for PW

# USER'S GUIDE

 この度は Power Window Series をお求めいただきありがとうございます。付属の動画コントロールユーティリ ティ Power Cinema 95 for PW は、MPEG ファイルの再生や静止画キャプチャや動画キャプチャ(ビデオ入力が 可能な機種)が簡単に行えます。

ご使用の前に本書をよくお読みいただき、正しい手順でお取り扱いいただきますようお願い申し上げます。

※表示(V)-オプション(O)-WORD 6 の 右端で折り返す の設定を <ルーラーに合わせる(A)>としていただきま すと見やすくなります。

カノープス株式会社

Copyright(C) 1995 - 1997 CANOPUS Co., Ltd.

-------------------------------------------------------------------------------------------------------------------

本書について

1.本書について

 本書は Power Cinema 95 のマニュアルとして書かれていますので、Power Cinema 95 以外の機器(お使いのハ ードウェアなど)の設定はそれぞれの製品のマニュアルをご参照ください。

2.表記方法

 本書では Microsoft(R) Windows(R) 95 operating system を単に『Windows 95』または『Windows』と表記する場 合があります。

## 3.本ソフトウェアの動作環境

本ソフトウェアの動作環境は次の通りです。

- ・PC本体 :Power Windows シリーズが動作するパソコン
- ・OS :お使いの Power Windows シリーズに準拠する Windows 95 環境
- ・CD-ROM :Video-CD が再生可能なドライブおよびドライバ

※本ソフトウェアは Windows 95 専用となります。

※MPEG ファイルを再生する場合は、Pentium(R) 搭載マシンをお奨めします。

※音声の再生には Windows に対応したサウンドボードが別途必要となります。

※本ソフトウェアでの MPEG のソフトウェア伸長には、米国コンプコア¥マル

 チメディア¥ インクのドライバソフト「SoftPEGTM」を採用し、パソコンの CPUのみによる高速な動画再生を実現しています。 MPEG 拡張サブボード装着時はハードウェア MPEG 再生となります。

4.表現方法

 インストール画面やユーティリティソフトは、仕様変更やご使用ドライバなどにより、本書に記述されてい る画面とは違っている場合があります。

5.対 象

Windows の基本的な操作ができる方。

 本書は、上記のシステムの基本的な操作ができる方を対象に書かれております。 Windows の操作については それぞれのシステムのマニュアルを良くお読みください。

これらの操作方法についてのご質問は、弊社ではお受け致しかねますのであらかじめご了承ください。

6.ご使用にあたっての注意点

●Power Cinema 95 で MPEGファイルを再生する時は、Direct Draw と併用することをお奨めします。

●Power Cinema 95 では、AVI 形式( .AVI)、MPEG 形式( .MPG)、Video CD 、 One Track モード ¤ Audio CD 、Live Video の再生ができます。 One Track モードとは、Video CD 全体を1つのトラックとして再生するためのモードです。このモードとスラ イドバーを併用することで Video CD の好きな位置に移動することができます。 Live Video モードとは、ビデオ映像の表示や動画キャプチャを行うモードです。(ビデオ入力キットなどを装 着し、ビデオ入力が可能な Power Window Series が必要です。)

●Power Cinema 95 で再生できるMPEGファイルは、『ISO CD11172』MPEG-1 の映像、音声の規格 で作成されたものとなります。なお、全てのCD-ROM タイトルが『ISO CD11172』により作成されたものとは限りませんので、次のような現象が発生し再

生できないこともあります。

・再生途中で音声が出力されなくなる。

・再生時に「オペレーションエラー」が発生しハングアップする。

 これらの現象はCD-ROMタイトルのフォーマットの違いによるものであり、Power Cinema 95 では正常に 再生することはできません。

 最新の情報やマニュアルにないバージョンに関する情報などが README.TXT に記述されておりますので、 必ずご覧ください。

-------------------------------------------------------------------------------------------------------------------

Ⅰ.Power Cinema 95 のセットアップ

1.セットアッププログラムの起動

 Windows を起動し、スタートメニューからセットアッププログラムを起動します。該当アプリケーションデ ィスクをディスクドライブに挿入し、スタートメニュー - 『ファイル名を指定して実行』を選択してください。 ダイアログボックスが表示されますので、『A:\SETUP』と入力、OKボタンをクリックください。 ※Aドライブ以外にディスクを挿入されている場合は、そのドライブを入力してください。

2.インストールプログラムが起動しメッセージが表示されますので、確認の上、 次へ をクリックしてくだ さい。

3.インストールオプションの設定とインストール先フォルダを指定するダイアログボックスが表示されます。 お使いの Power Window Series に合わせて MPEG 拡張サブボードやビデオ入力キット、TV Tuner ユニットのチ ェックボックスにチェックしてください。オプション類を装着されていない Power Window Series をお使いの 方は、4.へ進んでください。

4.アプリケーションをインストールするフォルダ(ディレクトリ)を指定し、次へ をクリックしてくださ い。デフォルトは Power Cinema となっています。インストール先フォルダを変更する場合は 参照 をクリッ クし、インストールするフォルダを指定してください。

5.Power Cinema 95 アプリケ-ションのショートカットを登録するフォルダを指定します。通常はそのまま 次へ をクリックしてください。デフォルトは Power Cinema 95 となっています。

6.インストールの確認ダイアログボックスが表示されますので、セットアップ作業を続けるときは 次へ を 選択してください。ファイルのコピーが始まり、正常にインストールが終了すると、アプリケーション グルー プが作成され、インストール完了のダイアログボックスが表示されます。アプリケーションをすぐにご使用に なる場合は Windows を再起動してください。

7.再起動後にアプリケーション グループ が表示され、セットアップ作業は完了です。

-------------------------------------------------------------------------------------------------------------------

Ⅱ.Power Cinema 95 の機能説明

Power Cinema 95 を起動すると次のような画面が現れます。

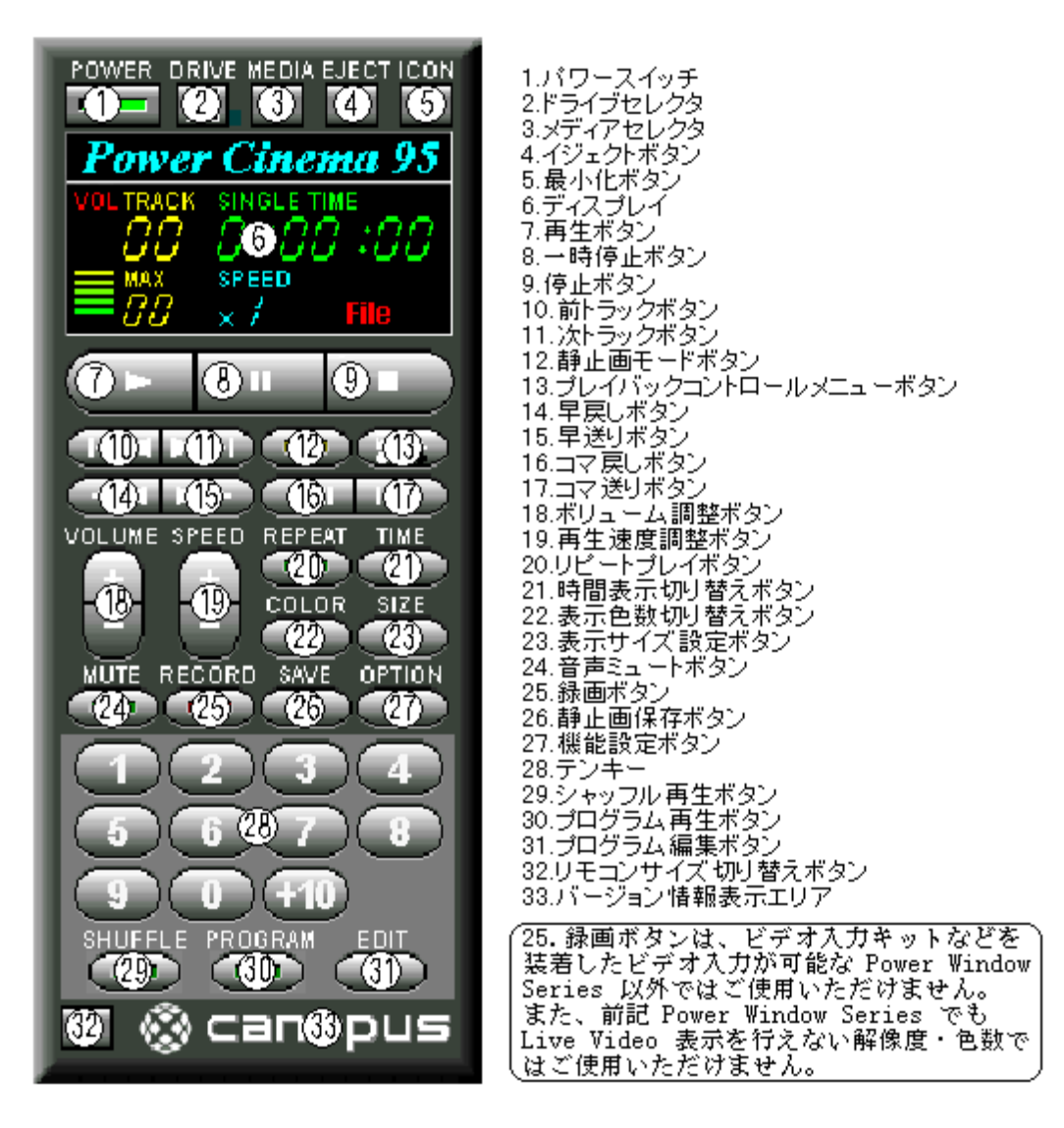

<各機能の説明>

### 1.パワースイッチ

│ ここをクリックすると、Power Cinema 95を終了します。起動中は常にパワーランプが点灯した状態になり ます。

#### ドラ<u>イブセレクタ</u>

複数の CD-ROM ドライブを使用している場合に、Video CD の再生に使用するドライブを選択します。セレク タをクリックすると、選択可能な CD-ROM ドライブの一覧が表示されます。

#### 3.メディアセレクタ

Power Cinema 95 の機能を切り替えます。Power Cinema 95 は、ファイルからの AVI・MPEG 再生(File)、Vid eo CD の再生(Video CD)、One Track 再生、Audio CD 再生、Live Video 表示を行うことができます。

#### NOTE:

a ビデオ入力機能をサポートしていない Power Window Series では Live Video 表示は選択できません。 b.One Track 再生は複数のトラックを1つのトラックとして再生することができます。ただし、MPEG 拡張サブ ボード使用時には選択できません。

c.解像度・色数や使用条件によって使用できない機能があります。使用できない機能はメニューから選択でき なくなります。

4.イジェクトボタン

 再生ウィンドウを閉じます。ファイルから再生している場合には、ファイル選択画面を開きます。CD-ROM から再生している場合には CD-ROM のトレイをオープンします。(CD-ROM ドライブによっては動作しない場合 があります。)

5.最小化ボタン

Power Cinema 95 のリモコンを最小化します。

6.ディスプレイ

現在の再生状況を表示します。

7.再生ボタン

 再生ウィンドウを開き、再生を開始します。File 再生時に、再生するファイルを選択していない場合には自 動的にファイル選択画面を開きます。 また、再生ウィンドウ内では、スライドバーによる画面の任意位置への移動や、再生ファイルの一時停止、 停止、早送り、巻き戻しの操作が行なえます。

8.一時停止ボタン

再生を一時停止します。もう一度クリックすると再生を再開します。

<u>9.停止ボタン</u>

再生を停止します。

10.前トラックボタン

Video CD 再生時に一つ前のトラックに移動します。AVI・MPEG ファイルのプログラム再生時には、プログラ ム登録されている一つ前のファイルに移動します。

11.次トラックボタン

Video CD 再生時に次のトラックに移動します。AVI・MPEG ファイルのプログラム再生時には、プログラム登 録されている次のファイルに移動します。

12.静止画モードボタン

Video CD の静止画の表示モードを切り替えます。ランプが点灯している場合には静止画を高精細モードで、 消えている場合には標準モードで表示します。

13.プレイバックコントロールメニューボタン

 プレイバックコントロールを有効にする場合に使用します。この機能を使用するにはプレイバックコントロ ールに対応した Video CD(Ver 2.0)が必要です。

 プレイバックコントロール対応の Video CD を再生中にクリックすると、プレイバックコントロールモード で再生を開始します。また、すでにプレイバックコントロールモードで再生を行っている時は、メニュー画面 が表示されます。

<u>14.早戻しボタン</u>

ボタンが押されている間、早戻しを行います。

<u>15.早送りボタ</u>ン

ボタンが押されている間、早送りを行います。

<u>16.コマ戻しボタン</u>

一時停止した状態でボタンを押すと前の1コマを表示します。AVI ファイル再生時のみ有効です。

<u>17.コマ送りボタン</u>

一時停止した状態でボタンを押すと次の1コマを表示します。AVI ファイル再生時のみ有効です。

<u>18.ボリューム調整ボタン</u>

 再生音量を調整します。+で大きく、-で小さくなります。デフォルト値に戻すには OPTION ボタンを押し てください。

19.再生速度調整ボタン

 再生速度を変えます。+で早く、-で遅くなります。AVI ファイル再生時のみ有効です。デフォルト値に戻 すには OPTION ボタンを押してください。

20.リピートプレイボタン

再生を繰り返し行う場合に使用します。

21.時間表示切り替えボタン

 ファイル再生時の時間の表示方法を切り替えます。TOTAL TIME はプログラム再生を行った場合に、全てのフ ァイルの再生時間を表示します。SINGLE TIME は、再生中のファイルの再生時間を表示します。

<u>22.表示色切り替えボタン</u>

 SoftPEG によるソフトウェア MPEG 再生時の表示色を設定します。スムーズに再生することができない場合 には表示色の設定を変更してみてください。Best Fit に設定しているとお使いの環境にもっともあった表示色 で再生します。

23. 表示サイズ設定ボタン

表示ウィンドウのサイズを設定します。選択できないサイズはグレー表示されます。

<u>24.音声ミュートボタン</u>

 ここをクリックすると現在のボリュームの設定に関わらず音声を消すことができます。ランプが点灯してい る間はミュート機能が有効です。もう一度クリックするとランプが消灯し、もとの音量に戻ります。

<u>25.録画ボタン</u>

 ビデオキャプチャを行います。標準ではビデオ入力機能をサポートした Power Window Series のみ有効で す。

キャプチャ時の設定は後述の「Live Video 時のオプション設定」-「キャプチャパラメータ設定」を参照く ださい。

NOTE:ビデオ入力機能をサポートしない Power Window Series を使用した環境でも、ビデオキャプチャカー ドが装着され、キャプチャドライバが登録されている場合にはご使用いただけますが、ビデオキャプチャドラ イバの仕様によっては正常に機能しない場合があります。

#### <u>26.静止画保存ボタン</u>

 現在表示されている画像をキャプチャし、静止画として保存します。ボタンをクリックすると設定画面が現 れますので、保存形式(ビットマップ形式 .BMP、JPG 形式 .JPG)、ファイル名、圧縮率(約 1/5 から約 1/70 の9段階。デフォルト値は約 1/15)を指定し、OKボタンをクリックください。

NOTE:画面を続けて保存したい場合

 ファイルの末尾を数字に設定した場合は、その数字の桁数だけ自動カウントし保存します。 (例)ファイル名として sample00.BMP と指定した場合は、保存を実行する毎にファイル名の数字部分が 00~ 99 まで自動カウントされます。なお、当初設定した桁数以上は更新されませんので、sample99.BMP の登録の 次は sample00.BMP となります。

<u>27.機能設定ボタン</u>

Power Cinema 95 の様々な機能を設定します。Live Video を選択した場合、標準の機能設定メニューの他に ビデオキャプチャに関するメニュー(後述の「Live Video 時のオプション設定」を参照ください)が追加さ れます。

■オプション設定(機能設定メニュー)

次の項目が設定できます。

1.常にトップに表示

Power Cinema 95 を常にトップにする/しないを選択する。

2.タイトルを流す

 カラオケ CD などを再生時、再生中のタイトルを Power Cinema 95 のウィンドウに表示する/しないを設定 します。

3.停止後先頭に戻す

ファイル再生完了後、ファイルの先頭に戻す/戻さないを選択する。

4.ヘルプを表示しない

ヘルプ表示を行わない/行うを選択する。

5.描画時に Direct Draw を使用しない

 Direct Draw を使用してオーバーレイ表示を行われている時は、静止画への保存やクリップボードへのコピ ーができません。静止画保存などをされる場合は、このオプションで Direct Draw を使用しないに設定して ください。なお、動画ウィンドウを開いている場合は、1度閉じてから再ロードしてください。 NOTE:MPEG ファイルや Video CD から静止画キャプチャを行う場合、MPEG Mapper で SoftPEG による再生に 切り替え、この項目をチェックしてください。 6.フルスクリーン時にカーソルを表示しない

フルスクリーン表示時はカーソル表示を行いません。

7.カラオケモード

- カラオケモードに設定する/しないを選択する。
- カラオケモードに設定すると、Video CD カラオケディスク再生時、サウンドボードのバランス設定などに 関係なく音声部分が消え、簡単にカラオケを楽しむことができます。
- 8.停止後ウィンドウを閉じる

ファイル再生完了後、表示ウィンドウを閉じる/閉じないを選択する。

9.アスペクト比固定

縦横比(アスペクト比)をファイルサイズに基づいて固定とする/しないを選択する。

10.時間を表示しない

ファイル再生時間表示をしない/するを選択する。

11.セーブ

キャプチャボタン押下時の動作を次から選択する。

- ・上書き保存
- ・名前を付けて保存
- ・クリップボードにコピー
- 12.デフォルトに戻す
	- 音量、再生速度をデフォルトに戻す。

28.テンキー

Audio CD の再生曲の指定や、プレイバックコントロールの数字の入力に使用します。

<u>29.シャッフル再生ボタン</u>

Audio CD や Video CD のトラック、プログラム再生で選択しているファイルをランダムに再生する場合に使 用します。シャッフル再生機能が設定されている場合はランプが点灯します。

30.プログラム再生ボタ

 プログラムした順番で再生する場合に使用します。プログラム再生機能が設定されている場合は、ランプが 点灯します。

31.プログラム編集ボタン

プログラム再生を行う順番を指定するメニューを開きます。

このボタンをクリックすると、設定用のダイアログボックスが現れます。再生させたいタイトルリスト内のト ラックをクリックし選択ボタンを押してください。指定したトラックがプレイリストに登録されます。なお、 同一トラックの重複指定はできません。プレイリストより外したい場合は該当ファイルをクリックし削除ボタ ンを押してください。登録した順番に再生させる時は、30.プログラム再生ボタンをクリックしてください。 NOTE:プログラム内容は、新しいファイル読み込み時や Power Cinema 95 終了時には解除されます。

32.リモコンサイズ切り替えボタン

Power Cinema 95 のリモコンサイズを切り替えます。

33.バージョン情報表示エリア

このエリアをダブルクリックすると、お使いの Power Cinema 95 のバージョン情報を表示します。

■「Live Video 時のオプション設定」

入力を Live Video に設定している場合、OPTION ボタンをクリックするとメニューが表示されます。

オプション(O)

Power Cinema 95 のオプション設定ダイアログボックスを開きます。

キャプチャファイルの設定(F)

 取り込んだビデオデータを保存しておくためのファイルを選択または新規に設定します。デフォルトで『CA PTURE.AVI』というファイルが選択されています。

キャプチャサイズの設定(Z)

 キャプチャファイルの領域が指定されたサイズで確保されます。あらかじめ領域を確保しておくことにより 効率よくビデオデータを取り込むことができます。サイズの変更を行った場合、現在設定しているキャプチャ ファイルのデータは削除されます。

キャプチャパラメータ設定(R)

 キャプチャ設定ダイアログボックスを開きます。OPTION ボタンから直接各項目を設定したり、この項目を選 択してキャプチャパラメータ設定ダイアログボックスから各項目を設定することができます。

圧縮形式設定(C)

 ビデオ画像をキャプチャする時のファイル圧縮形式を指定します。圧縮方法と、画質を設定することができ ます。

ビデオソース設定(S)

表示画面の画質の設定とコンポジット端子/S端子の入力信号の切り替えを行うことができます。

ビデオ形式設定(V)

 キャプチャするビデオのサイズと色数、キャプチャ時のモードを設定することができます。 ※ Windows の解像度によってキャプチャ可能な解像度が変化します。設定可能な解像度/色数がメニューに表 示されますので、その中から選択してください。240×180 でのキャプチャはサポートしていません。

オーディオ形式設定(A)

 キャプチャファイルのオーディオトラック用にオーディオ(音声)録音の特性を設定します。この設定項目 は、Windows 用サウンドカードがインストールされ、音声がキャプチャ可能でなければ選択することはできま せん。

パレットのキャプチャ(P)

8 bit Palettized 形式でキャプチャを行う場合のパレットの作成を行います。

>> キャプチャパラメータ設定 <<

 キャプチャパラメータ設定ダイアログでは、AVI ファイルのフレーム数、キャプチャする時間などを設定す ることができます。

1秒あたりのフレーム数: 1秒間に取り込むフレームの数を設定します。

キャプチャの時間制限:

 取り込む時間の制限を設定します。チェックされていない場合には取り込む時間を制限しません。この場合、 マウスをクリックするか ESC キーを押すまで、キャプチャを実行します。 ※ キャプチャ中にディスクがいっぱいになってキャプチャが中断された場合、キャプチャファイルにデータ は残っていますが正常な AVI ファイルではありませんので再生を行うことはできません。

オーディオのキャプチャ:

 音声データも同時に取り込む場合にはチェックボックスをチェックしてください。チェックされていない場 合には音声を取り込みません。

ディスクに直接:

 データを直接ハードディスクに転送します。PC のデータ転送能力を超えるキャプチャを行うとコマ落ちが 発生します。通常はこちらの方法でキャプチャを行ってください。

メモリにキャプチャ:

メモリをバッファとして確保してキャプチャを行います。データ転送能力が低い PC で有効な場合があります が、バッファからのデータの書き込みが終了する前にバッファがいっぱいになると、ディスクに直接キャプチ ャを行うよりもコマ落ちが多くなります。また、すべての空きメモリをバッファとして使用するわけではあり ません。

フレーム:

 このモードでキャプチャを行うと、REC ボタンをクリックするごとに 1 フレームのキャプチャを行います。 キャプチャを終了する場合は停止ボタンをクリックしてください。

動画:

連続したビデオフレーム(動画)のキャプチャを行います。

※ Live Video モードで画面を表示中に入力信号が乱れる(ケーブルを抜く・TV のチャンネルを切り替えるな ど)と画面が停止する場合があります。この場合、表示画面を閉じ、MEDIA ボタンで再度 Live Video モードを 選択してください。

-------------------------------------------------------------------------------------------------------------------

Ⅲ.Power Cinema 95 のアンインストール

 Power Cinema 95 を使用しなくなった場合には、コントロールパネル - アプリケーションの登録と削除か ら Power Cinema 95 を選択してください。

アンインストールの確認メッセージが表示されますので、はい をクリックすると Power Cinema 95 のアンイ ンストールが実行されます。

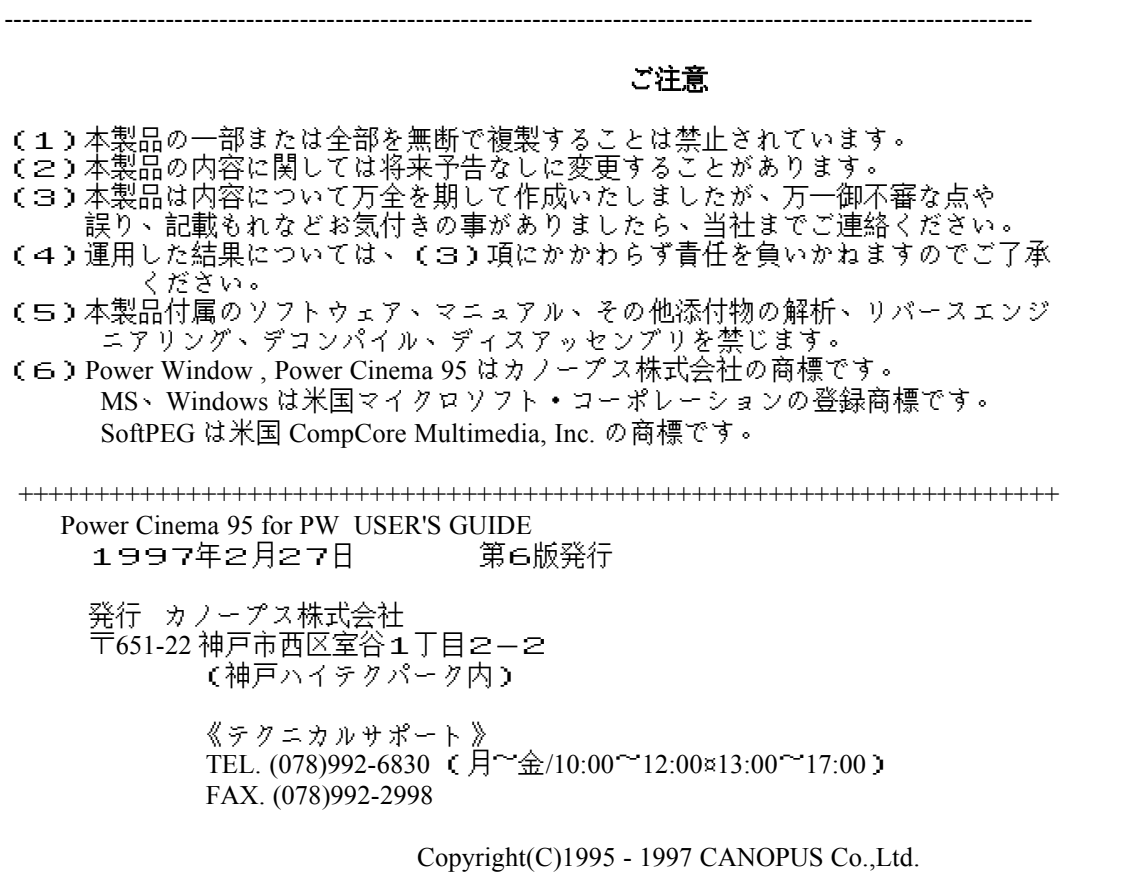